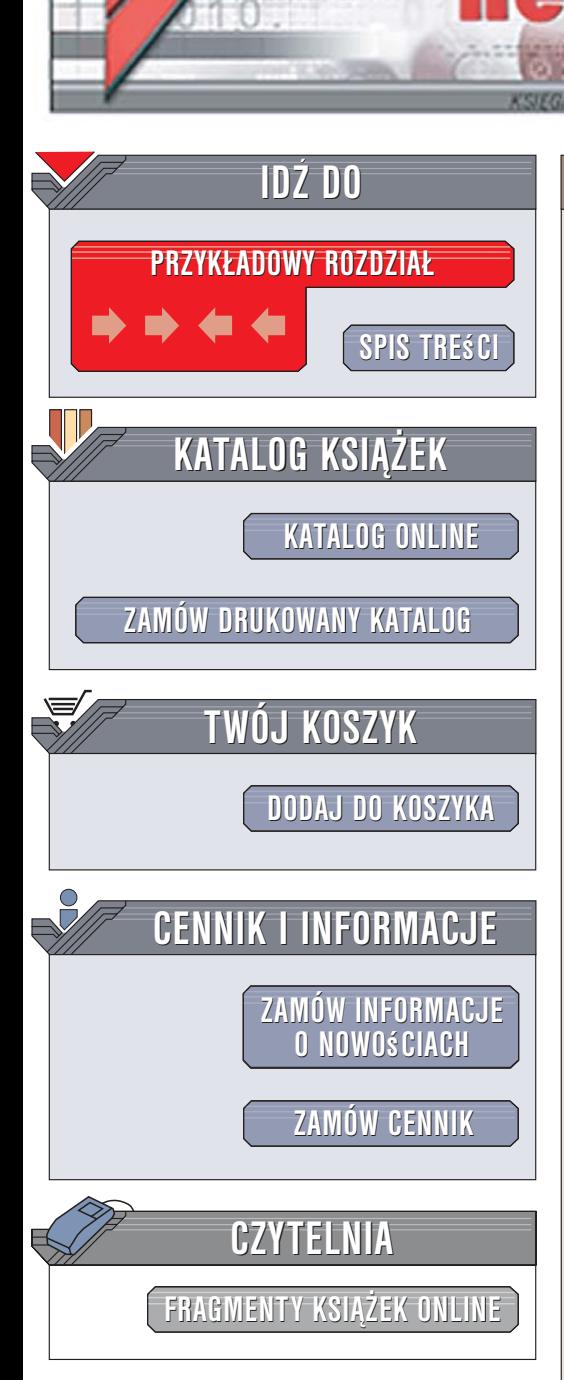

Wydawnictwo Helion ul. Kościuszki 1c 44-100 Gliwice tel. 032 230 98 63 [e-mail: helion@helion.pl](mailto:helion@helion.pl)

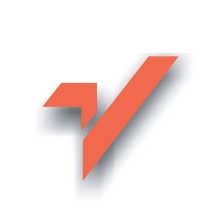

# Mac OS X Tiger. Æwiczenia praktyczne

Autor: £ukasz Suma ISBN: 83-246-0782-X Format: A5, stron: 184

ionnl

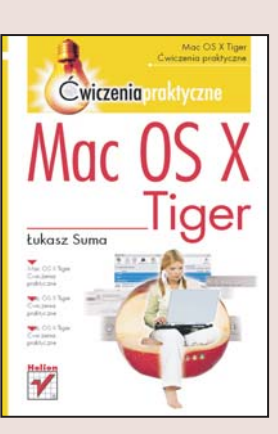

# Poznaj system operacyjny komputerów Macintosh

- Poznaj interfejs użytkownika
- Znajdź pliki i foldery
- Skorzystaj z internetu

Komputery Macintosh od początku wzbudzały zainteresowanie i sensację. Firma Apple niejednokrotnie wyznaczała nowe kierunki rozwoju w branży komputerów osobistych, przedstawiając rozwiązania powielane później mniej lub bardziej dyskretnie przez inne firmy. System operacyjny Mac OS X Tiger to kolejny rewolucyjny produkt firmy Apple. Dopracowany w najdrobniejszych szczegółach i wyjatkowo efektowny interfejs użytkownika, ogromne możliwości multimedialne, przydatne narzędzia systemowe, gotowość do pracy z internetem i legendarna już stabilność to tylko niektóre z cech, które sprawiają, że praca z Mac OS X jest przyjemnością.

Dzięki książce "Mac OS X Tiger. Ćwiczenia" poznasz podstawy korzystania z tego niesamowitego systemu operacyjnego. Dowiesz się, jak nazywają się jego poszczególne elementy i jak z nich korzystać. Nauczysz się wykorzystywać Findera – jedna z kluczowych aplikacji w systemie Mac OS X, konfigurować Doka, wyszukiwać pliki na dysku oraz nagrywać płyty CD i DVD. Wykorzystasz przeglądarkę Safari do przegladania witryn WWW.

- Elementy interfejsu użytkownika
- Korzystanie z myszy i klawiatury
- Praca z Finderem
- Zarządzanie plikami i teczkami
- Przenoszenie plików do Kosza
- Uruchamianie programów z poziomu Doka
- Konfigurowanie Doka
- Korzystanie z WWW

zaprzyjaniej się z Tygrysem.<br>Die ze tek z Pietropowie Pobierz dodatkowe rozdziały do książki (pliki PDF): ["Wyszukiwanie danych w systemie"](ftp://ftp.helion.pl/online/inne/cwmaco_dodat_c.pdf) oraz ["Korzystanie z programu Mail"](ftp://ftp.helion.pl/online/inne/cwmaco_dodat_d.pdf)

 $1.12 - 1.1$ 

# Spis treści

<span id="page-1-0"></span>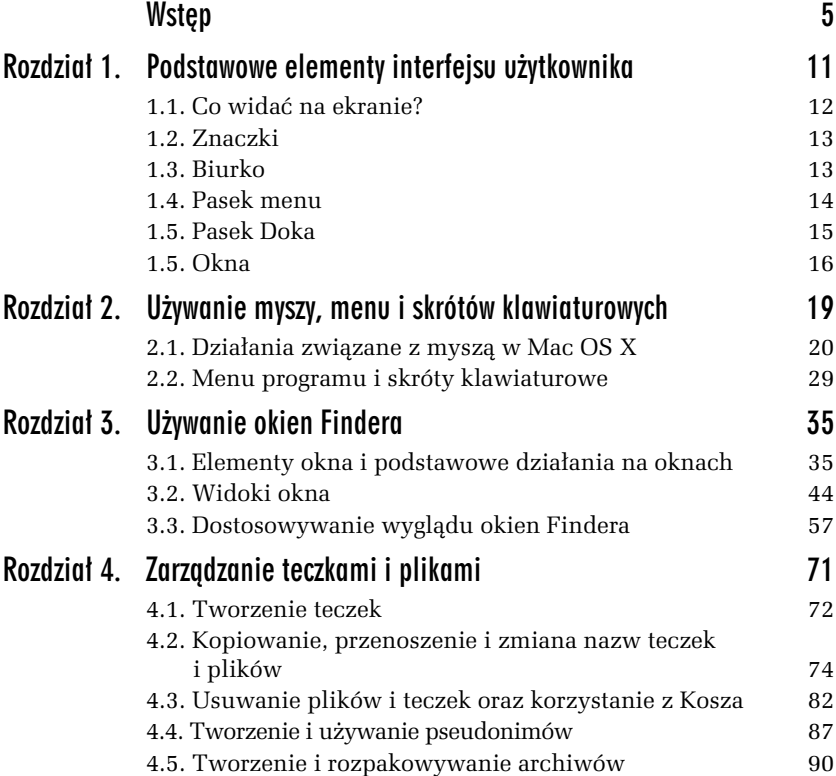

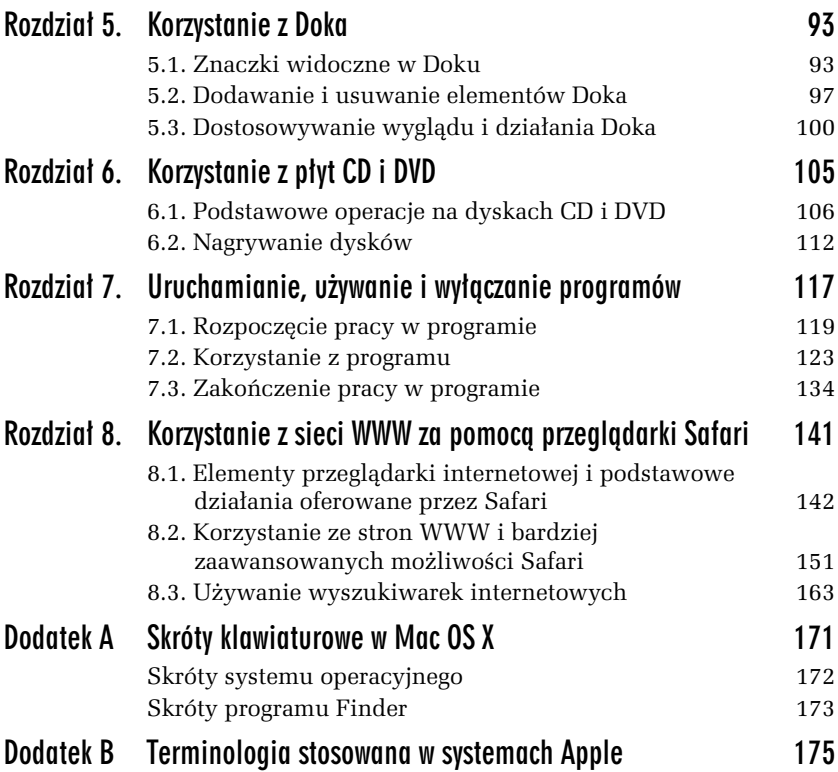

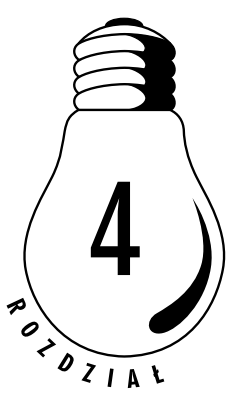

# <span id="page-3-0"></span>Zarządzanie teczkami i plikami

Celem tego rozdziału jest przedstawienie Ci podstawowych zagadnień związanych z korzystaniem z systemu plików środowiska Mac OS X. Dzięki lekturze kilkunastu najbliższych stron poznasz zatem sposoby tworzenia teczek, kopiowania, przenoszenia i zmiany nazw teczek oraz plików, metodę tworzenia i korzystania z pseudonimów oraz podstawowe działania, które można wykonać w związku z Koszem. Dowiesz się również, w jaki sposób można utworzyć archiwum z dowolnego zbioru danych.

Dane w Mac OS X mają postać hierarchicznej struktury teczek i plików. Pliki to, ogólnie rzecz biorąc, zbiory danych; niektóre z nich zawierają kod wykonywany przez procesor i są nazywane programami, większość jednak to zwykłe zbiory danych cyfrowych, które określane są nieraz w Mac OS X mianem dokumentów.

Teczki, nazywane też folderami lub katalogami, to z kolei zbiory plików pozwalające na tworzenie przejrzystych i łatwych do przeszukiwania struktur danych. Teczki oprócz plików mogą też zawierać inne teczki, dzięki czemu możliwe jest przechowywanie informacji w porządku hierarchicznym.

Pseudonimy to szczególny rodzaj plików, których zadaniem jest przekierowywanie do odpowiedniego zbioru. Pseudonimy pozwalają na wygodniejsze poruszanie się w strukturze plików bez konieczności tworzenia wielu kopii tych samych danych.

Wszystkie zbiory przechowywane na Twoim komputerze reprezentowane są przez odpowiednie znaczki, często nawiązujące symbolicznie do zawartości folderów czy funkcji poszczególnych plików. Teczki oznaczane są jednak zwykle symbolem przypominającym biurową aktówkę, a znaczki różnego rodzaju dokumentów zawsze w jakiś sposób nawiązują do ich treści.

Specjalne znaczenie dla użytkownika Macintosha ma jego teczka domowa. Jest to folder, w którym zapisywane są wszystkie prywatne dane określonej osoby. W teczkach składowych tego folderu zapisywane są ustawienia osobiste użytkownika, jego filmy i pliki muzyczne oraz tworzone przez niego dokumenty i obrazki graficzne.

Osobnym zagadnieniem jest tu tworzenie archiwów, które stanowią spakowane kopie oryginalnych danych. Pakowanie, czyli kompresja, to proces zmniejszania wielkości zbiorów danych. Utworzone w ten sposób archiwa doskonale nadają się do wysyłania w postaci załączników do wiadomości elektronicznych, udostępniania na stronach WWW oraz przechowywania w charakterze kopii bezpieczeństwa.

# 4.1. Tworzenie teczek

Jak już wspomniałem, teczki to zbiory plików i innych teczek, a ich zadaniem jest umożliwienie Ci tworzenia hierarchicznych struktur danych i ułatwienie panowania nad informacjami przechowywanymi na Twoim dysku twardym. Zarządzanie teczkami w systemie Mac OS X nie należy do zbyt trudnych, o czym przekonasz się, wykonując zaprezentowane niżej ćwiczenia.

### ĆWICZENIE

### 4.1 Tworzenie teczki przy użyciu menu programu Finder

Aby utworzyć nową teczkę, powinieneś przeprowadzić następujące operacje:

- 1. Przejdź do dowolnego okna lub otwórz nowe okno Findera, klikając ikonę programu znajdującą się w Doku.
- 2. Korzystając z paska bocznego, przejdź do teczki Dokumenty.

3. Przy aktywnym oknie Dokumenty wybierz z menu Plik polecenie Nowa teczka.

W teczce Dokumenty pojawi się nowy folder o nazwie teczka bez nazwy, tak jak zostało to przedstawione na rysunku 4.1. Nazwę tę możesz natychmiast zmienić na jakąś bardziej sensowną, gdyż zaraz po utworzeniu folderu jego nazwa jest zaznaczona i gotowa do edycji.

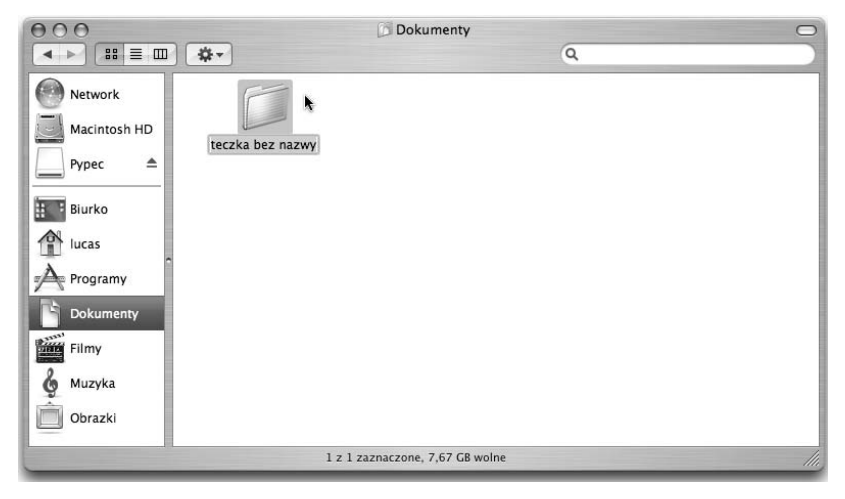

Rysunek 4.1. Nowo utworzona teczka w oknie Findera

#### ĆWICZENIE

# 4.2 Tworzenie teczki za pomocą polecenia menu kontekstowego

Nową teczkę możesz utworzyć również w nieco prostszy sposób:

- 1. Przejdź do dowolnego okna lub otwórz nowe okno Findera, klikając znaczek programu znajdujący się w Doku, a następnie — korzystając z paska bocznego — przejdź do teczki Dokumenty.
- 2. Przytrzymując klawisz Kontrola, kliknij pustą przestrzeń panelu okna i z wyświetlonego menu kontekstowego wybierz polecenie Nowa teczka, tak jak zostało to przedstawione na rysunku 4.2.

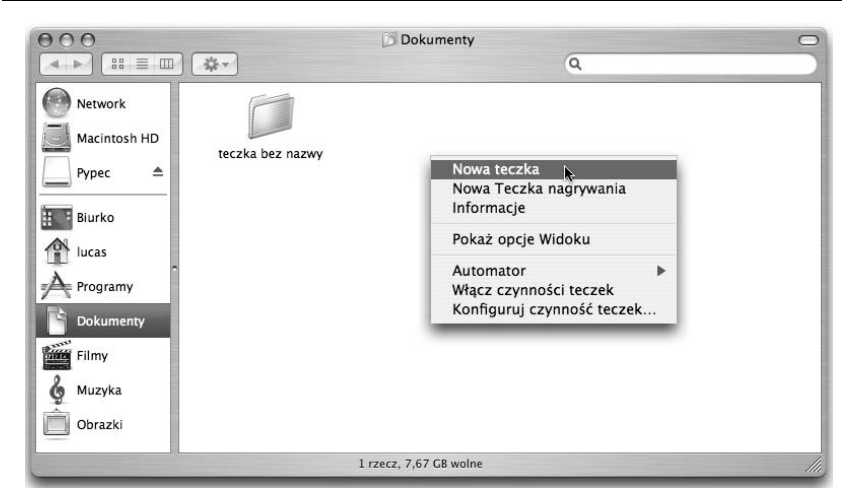

Rysunek 4.2. Tworzenie nowej teczki za pomocą polecenia menu kontekstowego

Jeszcze prostsza metoda tworzenia nowej teczki sprowadza się do wybrania w odpowiednim oknie Findera kombinacji klawiszy Duże litery+Polecenie+N.

# 4.2. Kopiowanie, przenoszenie i zmiana nazw teczek i plików

Znasz już sposoby tworzenia teczek w systemie Mac OS X, teraz z pewnością przydałaby Ci się wiedza na temat możliwości zarządzania zbiorami danych zgromadzonymi na Twoim Macu. Najczęściej przeprowadzaną przez Ciebie czynnością będzie z pewnością kopiowanie plików i teczek pomiędzy różnymi folderami i dyskami, poniżej znajdziesz więc opis metod wykonania tego zadania. Nieraz zajdzie też potrzeba przeniesienia danych z jednej teczki do innej. Możliwość zmiany nazw teczek przyda Ci się z kolei do sensownego porządkowania swoich danych i pomoże w ich szybkim odszukiwaniu.

### ĆWICZENIE

### 4.3 Kopiowanie pojedynczego zbioru w ramach tego samego dysku

Aby skopiować jeden plik lub jedną teczkę pomiędzy folderami znajdującymi się na tym samym dysku, powinieneś postępować zgodnie z następującą procedurą:

1. Otwórz okno teczki, w której znajduje się zbiór przeznaczony do skopiowania, oraz okno teczki, w której ma się znaleźć jego kopia. W tym celu skorzystaj z programu Finder.

W tym ćwiczeniu skopiujesz teczkę utworzoną w ćwiczeniu 4.1. do swojego folderu Muzyka, powinieneś zatem otworzyć właśnie te dwa zbiory.

2. Rozmieść okna na ekranie w taki sposób, aby były one widoczne jednocześnie i jedno nie przesłaniało drugiego. Przykładowy układ okien został przedstawiony na rysunku 4.3.

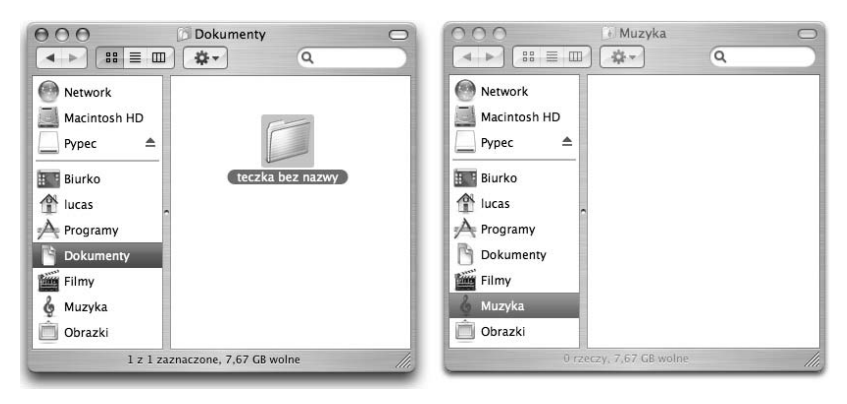

Rysunek 4.3. Okna teczki źródłowej i docelowej przed kopiowaniem zbioru

- 3. Naciśnij i przytrzymaj klawisz Opcja, a następnie naciśnij i przeciągnij znaczek wybranego elementu z okna teczki źródłowej do okna teczki docelowej. W trakcie tej operacji okna te powinny wyglądać mniej więcej tak jak na rysunku 4.4.
- 4. Zwolnij przycisk myszy, upuszczając znaczek w momencie, gdy znajdzie się on w obszarze okna docelowego. Po wykonaniu tej czynności na ekranie może pojawić się okienko postępu procesu

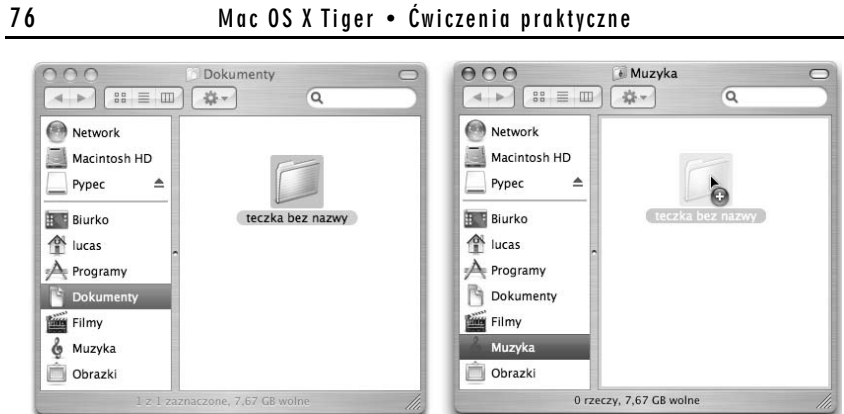

Rysunek 4.4. Kopiowanie teczki

kopiowania, które zostało przedstawione na rysunku 4.5. Jeśli jednak kopiowana teczka jest pusta lub jej zawartość nie jest zbyt duża, element pojawi się w folderze docelowym niemal natychmiast.

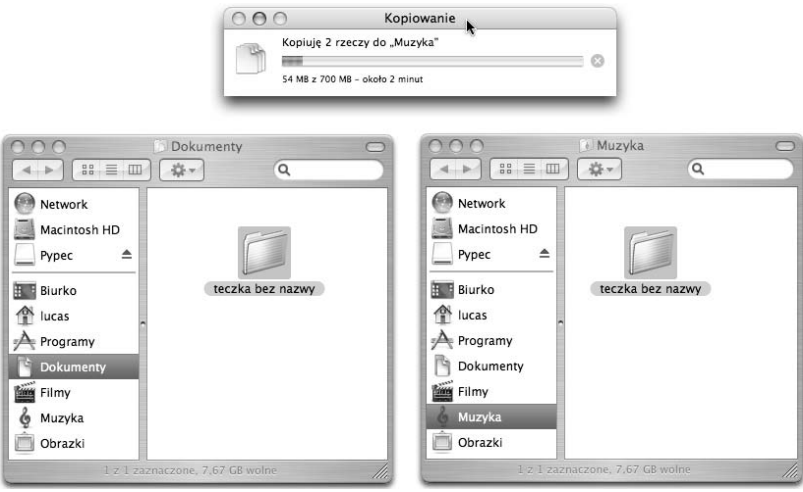

Rysunek 4.5. Postęp kopiowania teczki

Po zakończeniu procedury okna powinny wyglądać tak jak na rysunku 4.6.

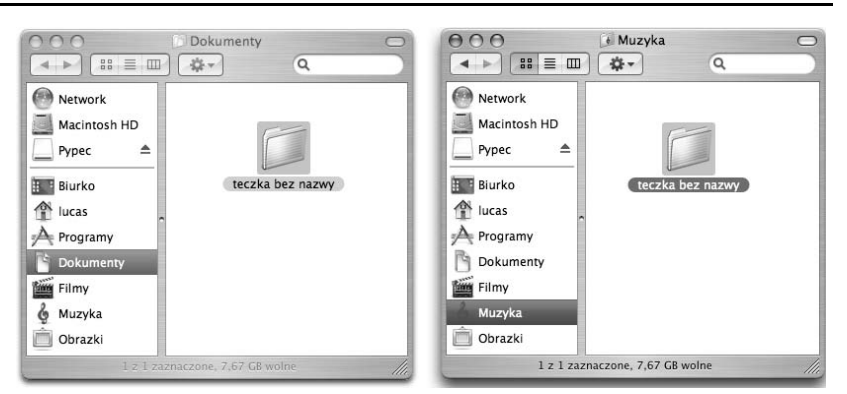

Rysunek 4.6. Zawartość teczek źródłowej i docelowej po zakończeniu kopiowania folderu

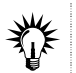

Opisany tu sposób kopiowania ma zastosowanie również w przypadku plików.

#### ĆWICZENIE

# 4.4 Przenoszenie pojedynczego zbioru w ramach jednego dysku

Aby przenieść plik lub teczkę z jednego folderu do innego, powinieneś wykonać następujące działania:

- 1. Otwórz teczki źródłową i docelową, podobnie jak robiłeś to w poprzednim ćwiczeniu. Tym razem jednak folderem źródłowym niech będzie teczka Muzyka, a docelowym — teczka utworzona w ćwiczeniu 4.1.
- 2. Rozmieść okna w odpowiedni sposób na ekranie.
- 3. Naciśnij i przeciągnij znaczek przenoszonej teczki z okna źródłowego do docelowego, jednak w tym przypadku nie przytrzymuj klawisza Opcja.
- 4. Upuść element, zwalniając przycisk myszki w chwili, gdy jej wskaźnik znajdzie się w obszarze okna docelowego. Element wraz z całą swoją zawartością zostanie przeniesiony

do teczki docelowej, co oznacza, że pojawi się w tym folderze i zostanie usunięty z folderu źródłowego.

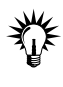

W przypadku gdy teczka źródłowa i docelowa znajdują się na dwóch różnych dyskach, na przykład na dysku CD i na dysku twardym lub na pamięci przenośnej, wówczas niezależnie od tego, czy naciśnięty będzie klawisz Opcja, czy też nie, wykonywana będzie operacja kopiowania.

ĆWICZENIE

### 4.5 Kopiowanie wielu elementów w obrębie jednego dysku

Aby skopiować wiele zbiorów za jednym razem, powinieneś przeprowadzić następujące operacje:

- 1. Otwórz swoją teczkę Dokumenty i utwórz w niej kilka nowych folderów. Otwórz również teczkę Muzyka i odpowiednio rozmieść okna na ekranie.
- 2. Zaznacz wszystkie elementy, które mają zostać skopiowane, przeciągając mysz w odpowiednim kierunku przy naciśniętym przycisku, tak jak zostało to przedstawione na rysunku 4.7, lub korzystając z kombinacji kliknięcia i klawisza Wielkie litery do wybrania właściwych znaczków.

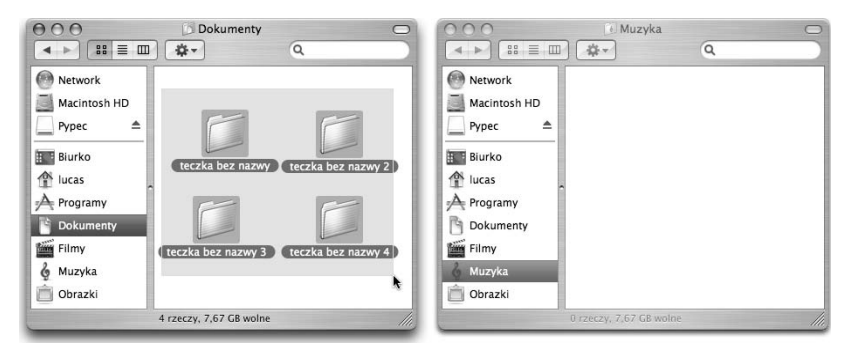

Rysunek 4.7. Zaznaczanie wielu elementów w celu skopiowania ich do innej teczki

3. Naciśnij klawisz Opcja i przytrzymaj go, umieść wskaźnik myszy nad dowolnym z kopiowanych elementów i naciśnij przycisk myszy, a następnie przeciągnij wskaźnik do obszaru okna docelowego. W czasie tej operacji Twoje okna powinny wyglądać podobnie do przedstawionych na rysunku 4.8.

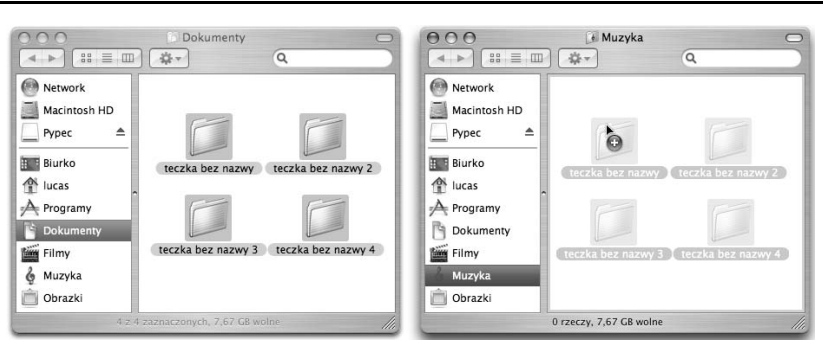

Rysunek 4.8. Kopiowanie wielu elementów pomiędzy teczkami

4. Po przesunięciu wskaźnika do okna teczki docelowej zwolnij przycisk myszy w celu upuszczenia elementów.

Zaznaczone elementy zostaną skopiowane do wybranej teczki, a teczki będą wyglądały tak, jak zostało to pokazane na rysunku 4.9.

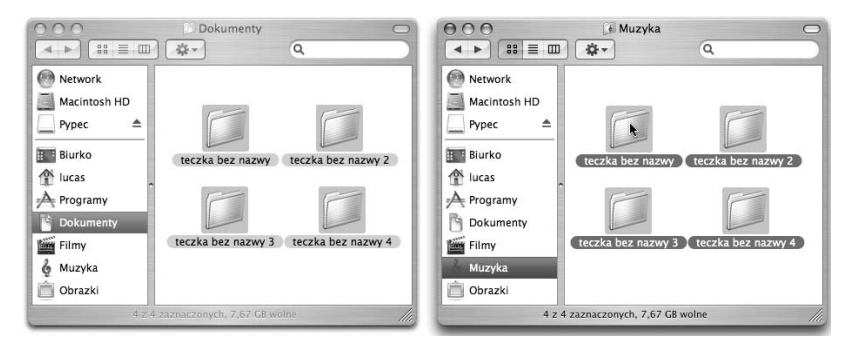

Rysunek 4.9. Efekt kopiowania wielu elementów

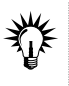

Jednoczesne przenoszenie wielu elementów realizuje się w analogiczny sposób. W tym przypadku nie należy jednak naciskać i przytrzymywać klawisza Opcja.

### ĆWICZENIE

# 4.6 Alternatywna metoda kopiowania zbiorów

Istnieje inny sposób kopiowania teczek i plików, w którym używa się odpowiedniego polecenia menu Findera lub menu kontekstowego. Aby z niego skorzystać, postępuj zgodnie z poniższą procedurą:

- 1. Wybierz element lub zbiór elementów do skopiowania.
- 2. Z menu Zmiany programu Finder wybierz polecenie Kopiuj lub naciśnij klawisz Kontrola i — przytrzymując go — kliknij właściwy element. Na ekranie pojawi się menu kontekstowe przedstawione na rysunku 4.10, z którego powinieneś wybrać polecenie Kopiuj.

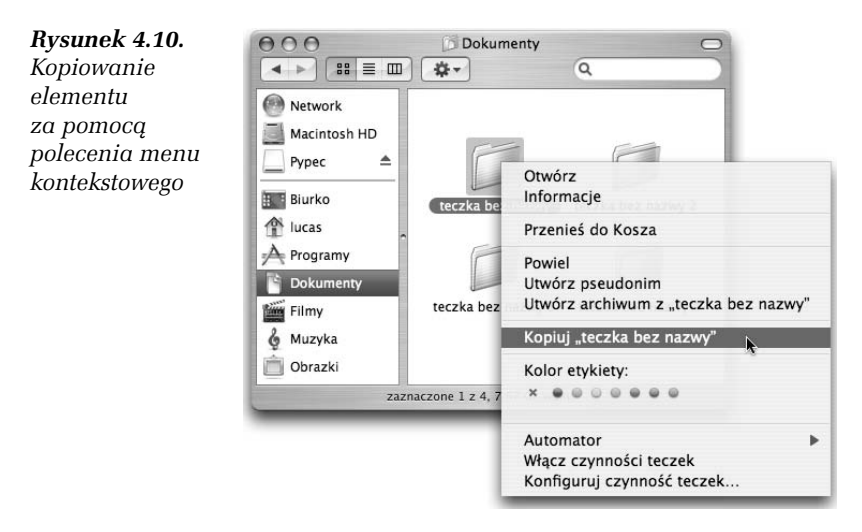

3. Uaktywnij okno teczki docelowej, a następnie wybierz z menu Zmiany Findera polecenie Wklej lub kliknij myszą puste miejsce w oknie docelowym przy naciśniętym klawiszu Kontrola, a następnie wybierz z menu kontekstowego polecenie Wklej rzecz, tak jak zostało to pokazane na rysunku 4.11. Odpowiednie zbiory pojawią się w wybranym folderze.

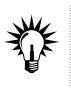

Jeśli dysponujesz myszą dwuprzyciskową, w celu wywołania menu kontekstowego możesz skorzystać z prawego przycisku myszy zamiast z kombinacji klawisza Kontrola i kliknięcia.

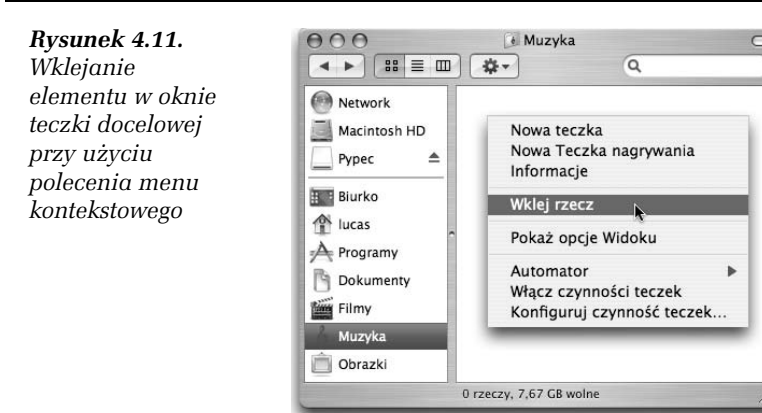

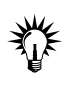

Jak z pewnością zauważyłeś, w menu programu Finder obecne jest polecenie Wytnij. Pozwala Ci ono na przeprowadzanie operacji przenoszenia plików i teczek, analogicznie do opisanej powyżej procedury kopiowania elementów.

#### ĆWICZENIE

# 4.7 Zmiana nazwy elementu

Aby zmienić nazwę pliku lub teczki, wykonaj następujące operacje:

- 1. Otwórz teczkę zawierającą odpowiedni element, korzystając z programu Finder. W naszym ćwiczeniu zmienisz nazwę jednego z folderów utworzonych w teczce Dokumenty.
- 2. Kliknij element, aby go zaznaczyć.
- 3. Kliknij nazwę elementu lub naciśnij klawisz Wprowadź (Enter), aby rozpocząć jej edycję.

Nazwa widoczna pod znaczkiem zostanie podświetlona, tak jak zostało to pokazane na rysunku 4.12. Oznacza to, że możesz rozpocząć jej modyfikację. Towarzyszyć temu będzie również zmiana wskaźnika w kursor przypominający wielką literę I.

- 4. Rozpocznij wpisywanie nazwy. Spowoduje to usunięcie dotychczasowej nazwy i zastąpienie jej wpisywanym tekstem, tak jak zostało to przedstawione na rysunku 4.13.
- 5. Po zakończeniu wprowadzania nazwy kliknij dowolny punkt znajdujący się poza obszarem nazwy lub naciśnij klawisz Wprowadź (Enter).

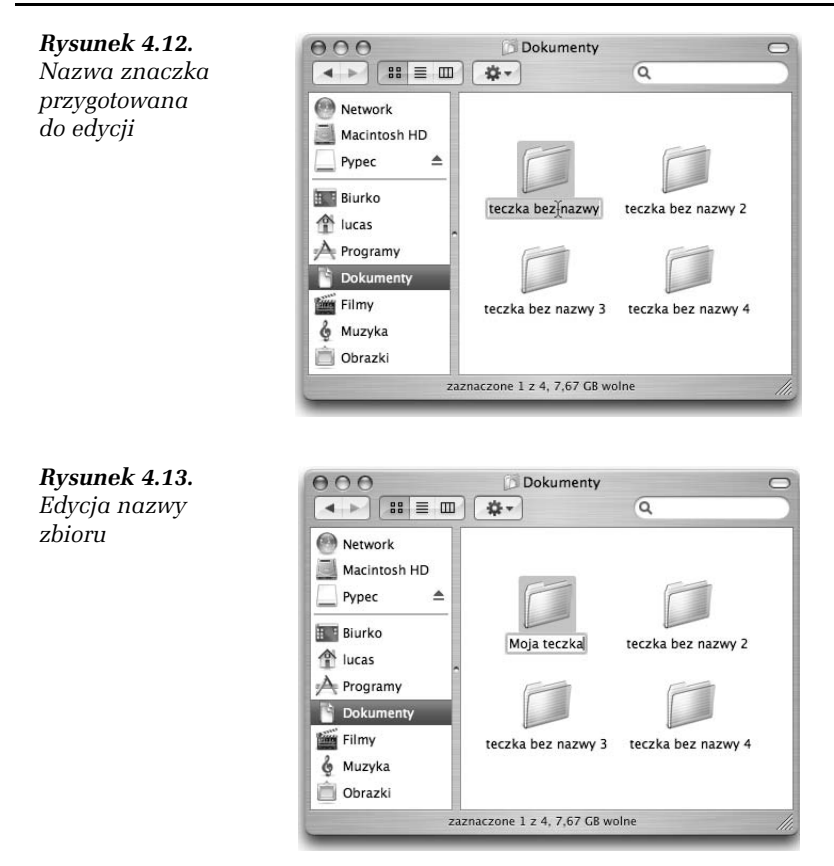

Podana przez Ciebie nazwa zostanie na stałe przypisana do zbioru, tak jak zostało to pokazane na rysunku 4.14.

# 4.3. Usuwanie plików i teczek oraz korzystanie z Kosza

Usunięcie elementu w przypadku komputerów Macintosh realizowane jest za pośrednictwem narzędzia nazywanego Koszem. Kosz spełnia w systemie dokładnie taką samą rolę, jak pojemnik na śmieci

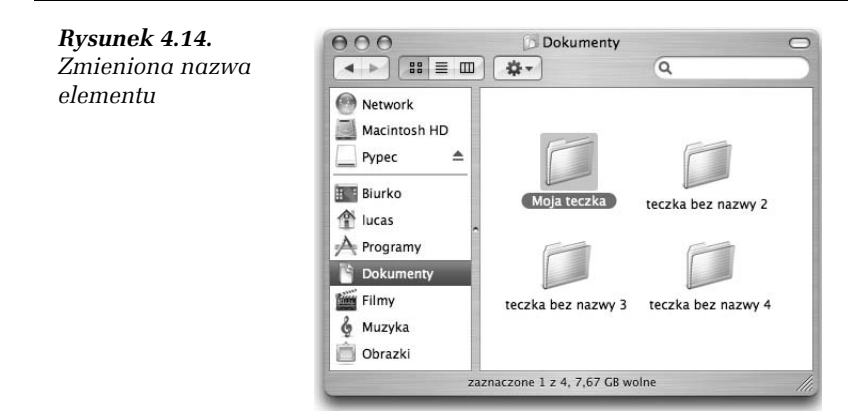

w każdym Biurze czy mieszkaniu: wyrzuca się do niego niepotrzebne rzeczy, a następnie opróżnia, gdy się zapełni. Korzystanie z Kosza jest zatem równie intuicyjne jak w codziennym życiu. Przekonasz się o tym, wykonując kolejne ćwiczenia zamieszczone w tym podrozdziale.

### ĆWICZENIE 4.8 Usuwanie elementu

Usuwanie pliku lub teczki nie stanowi w systemie Mac OS X wielkiego problemu. Aby tego dokonać, powinieneś jedynie przeprowadzić następujące działania:

- 1. Otwórz w Finderze teczkę zawierającą niepotrzebny element i wybierz go, klikając myszą. W naszym ćwiczeniu otwieraną teczką niech będzie folder Muzyka, a usuwanym zbiorem jeden ze skopiowanych tam wcześniej elementów.
- 2. Przeciągnij zaznaczony element do Kosza, którego znaczek widoczny jest w prawej części Doka. Kosz został przedstawiony na rysunku 4.15.

Rysunek 4.15. Pusty Kosz

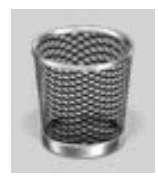

Musisz uważać, aby umieścić wskaźnik dokładnie nad Koszem. Jeśli nie trafisz w odpowiednie miejsce, przeniesiesz tylko wybraną teczkę lub plik na Biurko. To, że wskaźnik znajduje się we właściwym położeniu, rozpoznasz po przyciemnieniu znaczka Kosza. Zostało to przedstawione na rysunku 4.16.

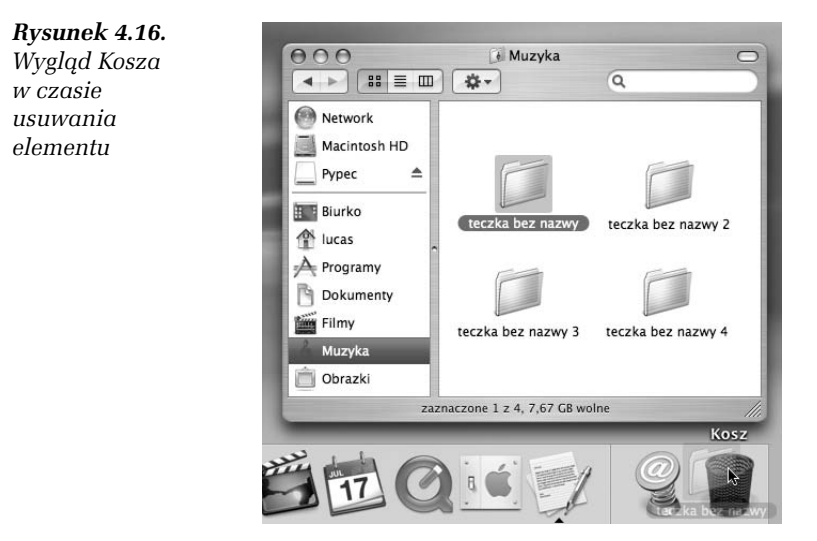

3. Umieść wskaźnik myszy dokładnie nad znaczkiem Kosza i upuść element.

Po usunięciu zbioru znaczek Kosza zmieni nieco wygląd. Pusty do tej pory Kosz zostanie wypełniony pogniecionymi papierami, tak jak zostało to przedstawione na rysunku 4.17.

Rysunek 4.17.

Kosz, w którym znajduje się usunięty element

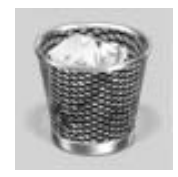

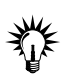

Szybszym sposobem przeniesienia zaznaczonego zbioru do Kosza jest wybranie kombinacji klawiszy Polecenie+Cofacz (Backspace).

#### ĆWICZENIE

# 4.9 Alternatywny sposób usuwania elementu

Zbiór możesz też umieścić w Koszu, korzystając z nieco innej metody:

- 1. Otwórz w Finderze teczkę zawierającą niepotrzebny element i wybierz go, klikając myszą.
- 2. Z menu Plik Findera wybierz polecenie Przenieś do Kosza lub kliknij element, przytrzymując klawisz Kontrola, i z menu kontekstowego wybierz polecenie Przenieś do Kosza, tak jak zostało to pokazane na rysunku 4.18. Operacja ta spowoduje umieszczenie zbioru w Koszu.

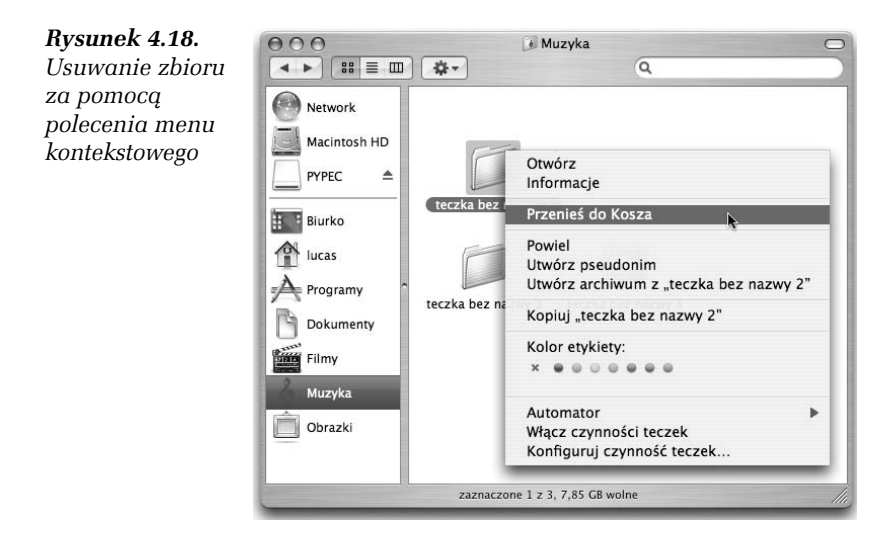

### ĆWICZENIE 4.10 Opróżnianie Kosza

Zbiory, które wrzuciłeś do Kosza, są w dalszym ciągu fizycznie obecne na twardym dysku Twojego komputera. Oznacza to w praktyce, że nadal zajmują one miejsce. Może się zatem zdarzyć, iż uda Ci się zapełnić całą przestrzeń, którą dysponujesz, niepotrzebnymi już plikami. W tej sytuacji należy po prostu zwolnić miejsce na dysku, opróżniając Kosz. Możesz to zrobić w następujący sposób:

- 1. Kliknij widoczny w Doku znaczek Findera, aby uaktywnić ten program.
- 2. Z menu Finder wybierz polecenie Wyrzuć śmieci....
- 3. Na ekranie pojawi się okno dialogowe z prośbą o potwierdzenie chęci wykonania operacji opróżnienia Kosza. Okno to zostało przedstawione na rysunku 4.19.

Rysunek 4.19. Okno dialogowe z prośbą o potwierdzenie chęci opróżnienia Kosza

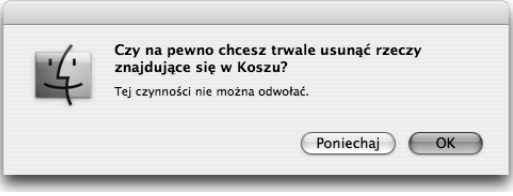

4. Kliknij przycisk OK lub naciśnij klawisz Wprowadź (Enter). Śmieci zostaną trwale usunięte z Kosza, czego wizualnym potwierdzeniem będzie ponowna zmiana znaczka. Pełny dotąd Kosz znów stanie się pusty.

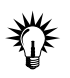

Zamiast korzystać z menu w celu opróżnienia Kosza, możesz użyć skrótu klawiaturowego Duże litery Polecenie+Cofacz (Backspace).

Wyrzucanie śmieci powoduje, że zajmowana przez nie przestrzeń dyskowa zostaje zwolniona. Usunięte zbiory nie są co prawda fizycznie kasowane, jednak nie będziesz już miał do nich dostępu i nie będziesz dysponował żadnym prostym sposobem pozwalającym na ich odzyskanie. Przywrócenie wyrzuconych elementów jest możliwe za pomocą specjalistycznych narzędzi i może wymagać skorzystania z usług firm zajmujących się odzyskiwaniem danych. Jeśli chcesz trwale zamazać swoje niepotrzebne dane w taki sposób, aby nikt nie był w stanie ich odtworzyć, w drugim kroku powyższej procedury powinieneś wybrać polecenie Opróżnij Kosz bezpiecznie.

### ĆWICZENIE

# 4.11 Prostszy sposób opróżniania Kosza

Istnieje nieco szybsza metoda usuwania śmieci z Kosza. Aby z niej skorzystać, wykonaj następujące czynności:

1. Korzystając z myszy, naciśnij znaczek Kosza widoczny w Doku.

Po krótkiej chwili na ekranie pojawi się menu, które zostało przedstawione na rysunku 4.20.

Rysunek 4.20. Menu Kosza

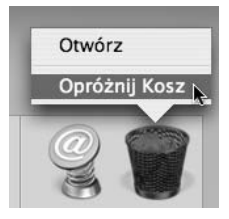

2. Z wyświetlonego menu wybierz polecenie Opróżnij Kosz, a śmieci zostaną natychmiast z niego usunięte.

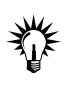

Podczas korzystania z tej metody opróżniania Kosza nie zostaniesz poproszony o potwierdzenie, musisz zatem mieć pełną świadomość, że bezpowrotnie pozbywasz się całej zawartości Kosza, i pewność, że jest to działanie, którego sobie życzysz.

### ĆWICZENIE

# 4.12 Odzyskiwanie zawartości Kosza

Aby odtworzyć dane umieszczone wcześniej w Koszu, wykonaj następujące operacje:

- 1. Otwórz Kosz, klikając jego znaczek widoczny na pasku Doka. Na ekranie pojawi się okno, w którym znajduje się zawartość Kosza.
- 2. Korzystając ze standardowej metody przenoszenia elementów, przeciągnij wybrany zbiór z okna Kosza do okna odpowiedniej teczki.

# 4.4. Tworzenie i używanie pseudonimów

Pseudonimy to swego rodzaju skróty, które pozwalają na szybkie przechodzenie do odpowiednich teczek lub plików. Każdy zbiór przechowywany na Twoim Macu może mieć dowolną liczbę pseudonimów, a usunięcie któregokolwiek z nich nie ma żadnego wpływu na zawartość oryginalnego pliku lub folderu. Przeniesienie lub skopiowanie pseudonimu nie powoduje utraty połączenia z oryginalnym zbiorem. Przeniesienie oryginału powoduje automatyczną aktualizację wszystkich jego pseudonimów w taki sposób, że zawsze wskazują one odpowiedni zbiór, jednak usunięcie oryginalnego elementu sprawia, że pseudonimy stają się nieważne i nie wskazują żadnych sensownych danych.

#### ĆWICZENIE

# 4.13 Tworzenie pseudonimu

Aby utworzyć pseudonim pliku lub teczki, powinieneś postępować zgodnie z poniższą procedurą:

1. Otwórz okno teczki zawierającej zbiór, którego pseudonim chcesz powołać do życia.

W tym ćwiczeniu zajmiemy się tworzeniem pseudonimu teczki Moja teczka, której nazwę zmieniłeś w jednym z poprzednich zadań. Teczka ta znajduje się w folderze Dokumenty.

- 2. Zaznacz odpowiedni element, klikając go myszą.
- 3. Wybierz z menu Plik programu Finder polecenie Utwórz pseudonim lub kliknij element, przytrzymując klawisz Kontrola, i z menu kontekstowego wybierz polecenie o tej samej nazwie. Sposób przeprowadzenia tej operacji został pokazany na rysunku 4.21.

W oknie pojawi się pseudonim zbioru o nazwie Moja teczkapseudonim, tak jak zostało to przedstawione na rysunku 4.22. Jak widać, znaczek pseudonimu opatrzony jest niewielkim symbolem strzałki wskazującej, że nie reprezentuje on samego zbioru, a tylko przekierowanie do niego. Nazwa pseudonimu jest zaś podświetlona, dzięki czemu może zostać natychmiast zmieniona.

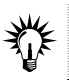

Zamiast korzystać z polecenia menu, możesz tu też użyć skrótu klawiaturowego Polecenie+L.

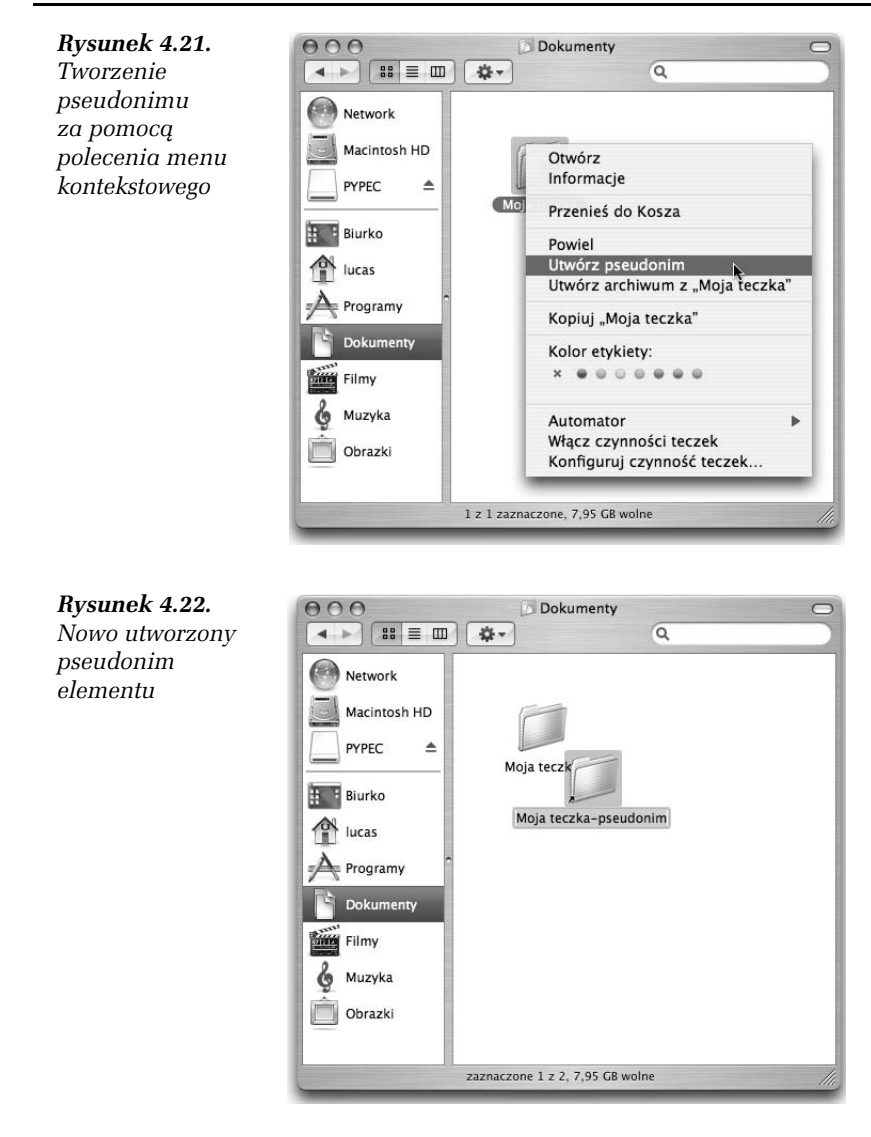

### ĆWICZENIE 4.14 Korzystanie z pseudonimu

Aby sprawdzić działanie utworzonego w poprzednim ćwiczeniu pseudonimu, wykonaj następujące czynności:

- 1. Skopiuj pseudonim do jakiegoś innego folderu. Może to być na przykład teczka Muzyka.
- 2. Przejdź do okna Muzyka i dwukrotnie kliknij umieszczony tam pseudonim.

Po wykonaniu tej operacji natychmiast przejdziesz do teczki wskazywanej przez pseudonim. W naszym przypadku będzie to oczywiście oznaczać otworzenie folderu Moja teczka.

# 4.5. Tworzenie i rozpakowywanie archiwów

Archiwa pozwalają na przechowywanie danych w skompresowanych plikach, dzięki czemu zajmują one mniej miejsca na dysku i mogą być szybciej przesyłane za pośrednictwem internetu. Pakowanie plików stanowi doskonały sposób tworzenia kopii bezpieczeństwa ważnych plików, których utrata byłaby dla Ciebie prawdziwą katastrofą. Pozwala też na bardziej wydajne archiwizowanie starszych i rzadko używanych danych, które mogą Ci się jeszcze kiedyś przydać. Archiwa w środowisku Mac OS X mają postać plików o rozszerzeniu zip, które są obsługiwane przez narzędzia dostępne bezpośrednio w systemie operacyjnym, i nie wymagają instalowania żadnych dodatkowych programów.

#### ĆWICZENIE

# 4.15 Tworzenie archiwum

Aby utworzyć archiwum z wybranego folderu, powinieneś wykonać następujące operacje:

1. Otwórz okno teczki zawierającej odpowiedni element.

W tym ćwiczeniu zajmiemy się tworzeniem archiwum teczki Moja teczka, która znajduje się w folderze Dokumenty.

2. Zaznacz odpowiedni element, klikając go myszą.

3. Wybierz z menu Plik programu Finder polecenie Utwórz archiwum lub kliknij element, przytrzymując klawisz Kontrola, i z menu kontekstowego wybierz polecenie o tej samej nazwie. Operacja ta została pokazana na rysunku 4.23.

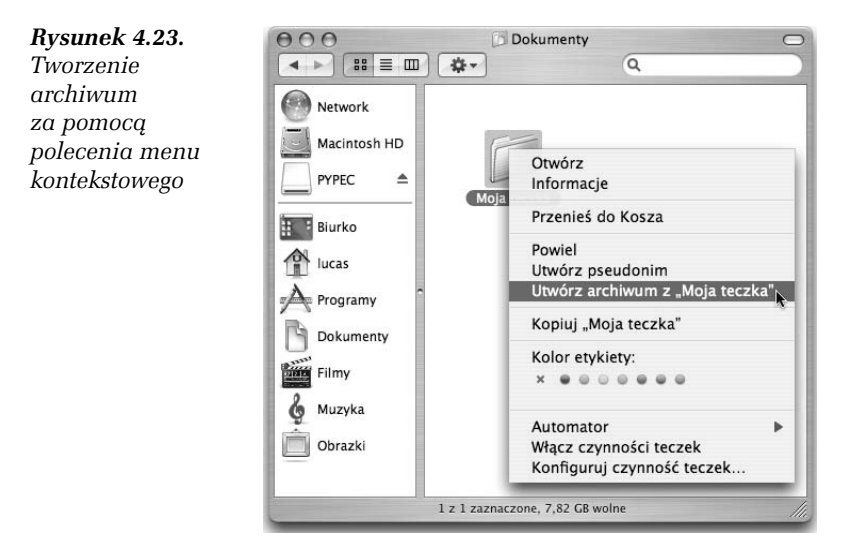

W oknie pojawi się plik archiwum o nazwie Moja teczka.zip, tak jak zostało to przedstawione na rysunku 4.24. Jak widać, znaczek archiwum ma postać zagiętej kartki papieru z zamkiem błyskawicznym. Jeśli kompresowany zbiór zawiera dużą ilość danych, proces pakowania może zająć dłuższą chwilę. Zauważysz wówczas na ekranie niewielkie okno z paskiem postępu, pozwalające również na przerwanie procedury archiwizacji. Jeśli pakowany element nie jest zbyt duży, archiwizacja odbędzie się niemal natychmiast.

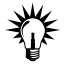

Format ZIP należy do najbardziej rozpowszechnionych typów plików skompresowanych. Z plikami o tym rozszerzeniu będziesz się często spotykał na stronach internetowych, nierzadko też dane w tej formie będą dołączane do wiadomości elektronicznych, które otrzymasz. Zaletą tego typu archiwów jest fakt, że mogą one być rozpakowywane praktycznie na dowolnym komputerze i w każdym systemie operacyjnym, co oznacza, iż można ich używać, korzystając z innych systemów niż komputer Apple z platformą Mac OS X.

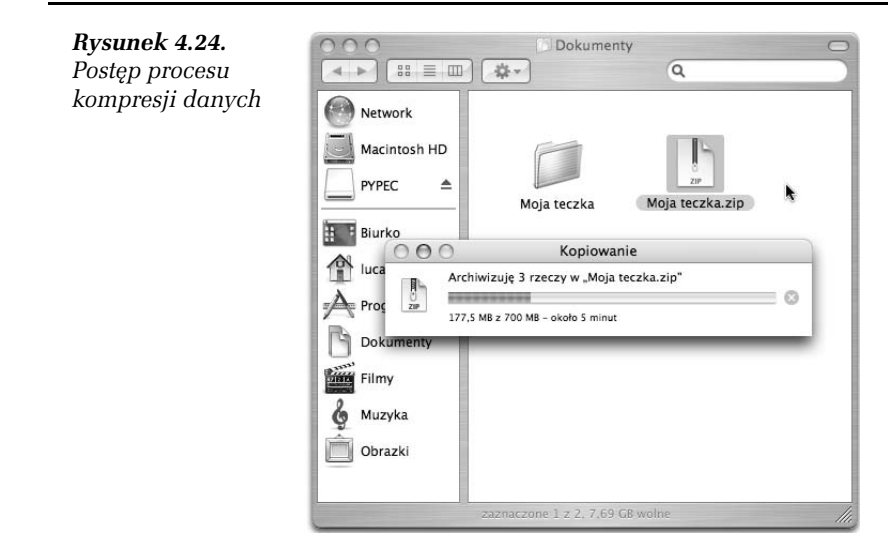

# ĆWICZENIE 4.16 Rozpakowywanie danych z archiwum

Aby rozpakować archiwum, powinieneś wykonać dwie proste czynności:

1. Otwórz okno teczki zawierającej plik archiwum.

Może to być na przykład archiwum utworzone w poprzednim ćwiczeniu.

2. Dwukrotnie kliknij znaczek archiwum. Zostanie ono rozpakowane, a jego zawartość znajdzie się w bieżącej teczce, czyli w folderze zawierającym archiwum.